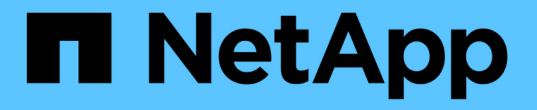

# ボリュームアクセスグループとイニシエータを 使用する Element Software

NetApp April 17, 2024

This PDF was generated from https://docs.netapp.com/ja-jp/elementsoftware/storage/task\_data\_manage\_vol\_access\_group\_create\_a\_volume\_access\_group.html on April 17, 2024. Always check docs.netapp.com for the latest.

目次

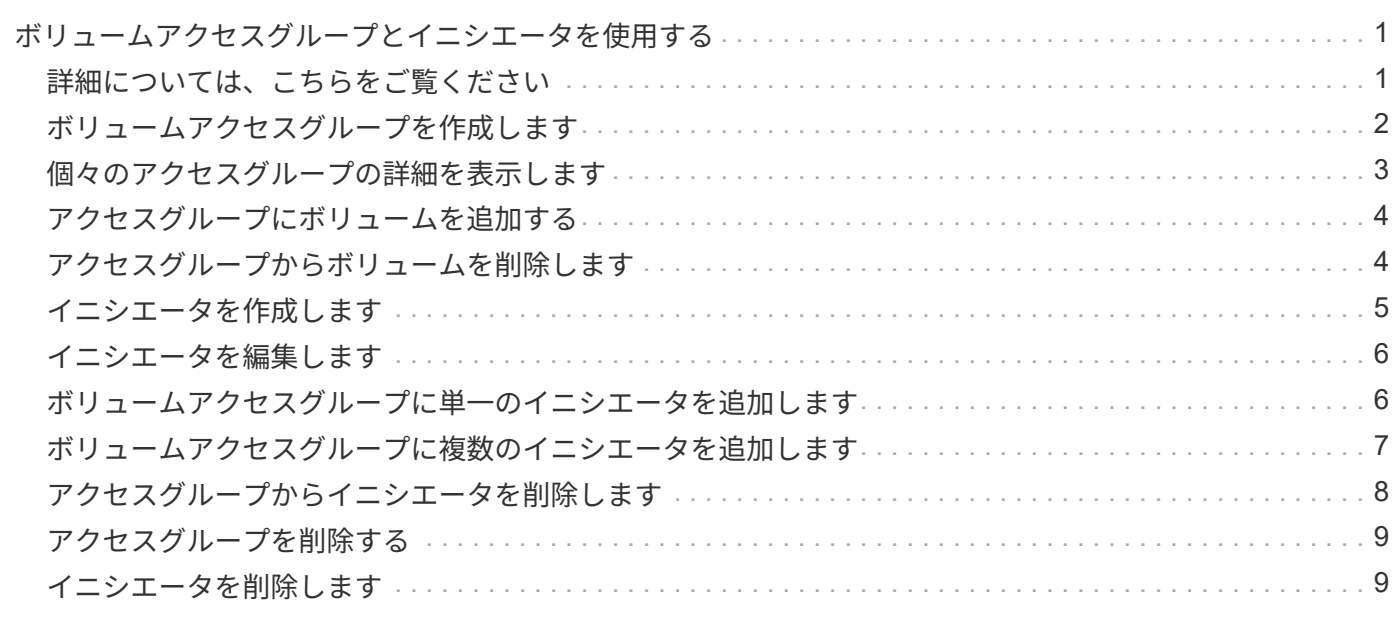

# <span id="page-2-0"></span>ボリュームアクセスグループとイニシエータを使用 する

iSCSI イニシエータまたは Fibre Channel イニシエータを使用して、ボリュームアクセ スグループ内に定義されたボリュームにアクセスできます。

アクセスグループを作成するには、 iSCSI イニシエータの IQN または Fibre Channel の WWPN をボリューム のグループにマッピングします。アクセスグループに追加した各 IQN は、 CHAP 認証なしでグループ内の各 ボリュームにアクセスできます。

CHAP 認証には、次の 2 種類の方法があります。

- アカウントレベルの CHAP 認証:アカウントに CHAP 認証を割り当てることができます。
- イニシエータレベルの CHAP 認証: 1 つのアカウントを 1 つの CHAP にバインドすることなく、特定の イニシエータに一意の CHAP ターゲットとシークレットを割り当てることができます。このイニシエータ レベルの CHAP 認証では、アカウントレベルのクレデンシャルが置き換えられます

必要に応じて、イニシエータ単位の CHAP を使用して、イニシエータの承認とイニシエータごとの CHAP 認 証を適用できます。これらのオプションはイニシエータ単位で定義でき、アクセスグループにはオプションの 異なるイニシエータを混在させることができます。

アクセスグループに追加した各 WWPN は、アクセスグループ内のボリュームへの Fibre Channel ネットワー クアクセスを許可します。

 $(i)$ ボリュームアクセスグループには次の制限があります。

- 1 つのアクセスグループに含めることができる IQN または WWPN は最大 64 個です。
- 1 つのアクセスグループに含めることができるボリュームは最大 2 、 000 個です。
- 1 つの IQN または WWPN が属することのできるアクセスグループは 1 つだけです。
- 1 つのボリュームが最大 4 つのアクセスグループに属することができます。

### <span id="page-2-1"></span>詳細については、こちらをご覧ください

- [ボリュームアクセスグループを作成します](#page-3-0)
- [アクセスグループにボリュームを追加する](#page-5-0)
- [アクセスグループからボリュームを削除します](#page-5-1)
- [イニシエータを作成します](#page-6-0)
- [イニシエータを編集します](#page-7-0)
- [ボリュームアクセスグループに単一のイニシエータを追加します](#page-7-1)
- [ボリュームアクセスグループに複数のイニシエータを追加します](#page-8-0)
- [アクセスグループからイニシエータを削除します](#page-9-0)
- [アクセスグループを削除する](#page-10-0)

# <span id="page-3-0"></span>ボリュームアクセスグループを作成します

安全なアクセスを確保するために、ボリュームのグループにイニシエータをマッピング してボリュームアクセスグループを作成できます。その後、アカウントの CHAP イニシ エータシークレットとターゲットシークレットを使用して、グループ内のボリュームへ のアクセスを許可できます。

イニシエータベースの CHAP を使用する場合は、ボリュームアクセスグループ内の 1 つのイニシエータに CHAP クレデンシャルを追加することでセキュリティを強化できます。これにより、すでに存在するボリュー ムアクセスグループにこのオプションを適用できます。

手順

- 1. [\* 管理 **>** アクセスグループ \*] をクリックします。
- 2. [ アクセスグループの作成 \*] をクリックします。
- 3. ボリュームアクセスグループの名前を \* Name \* フィールドに入力します。
- 4. 次のいずれかの方法でボリュームアクセスグループにイニシエータを追加します。

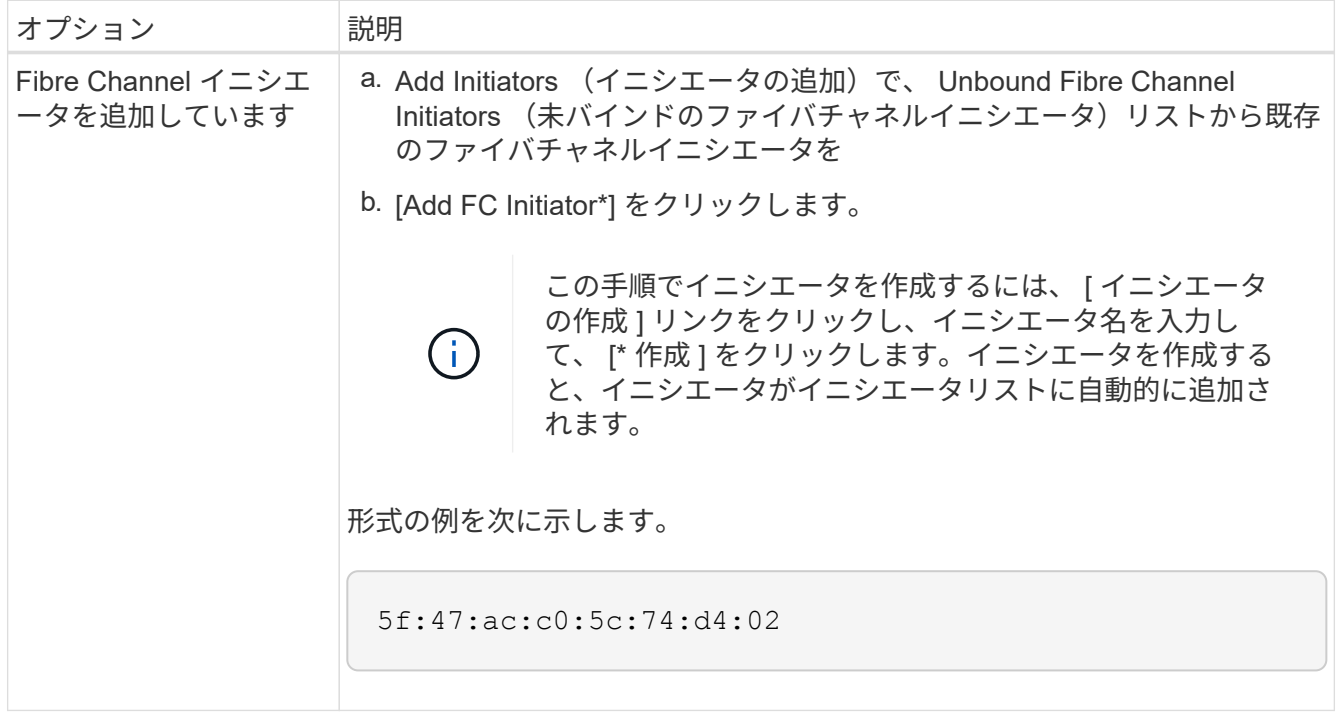

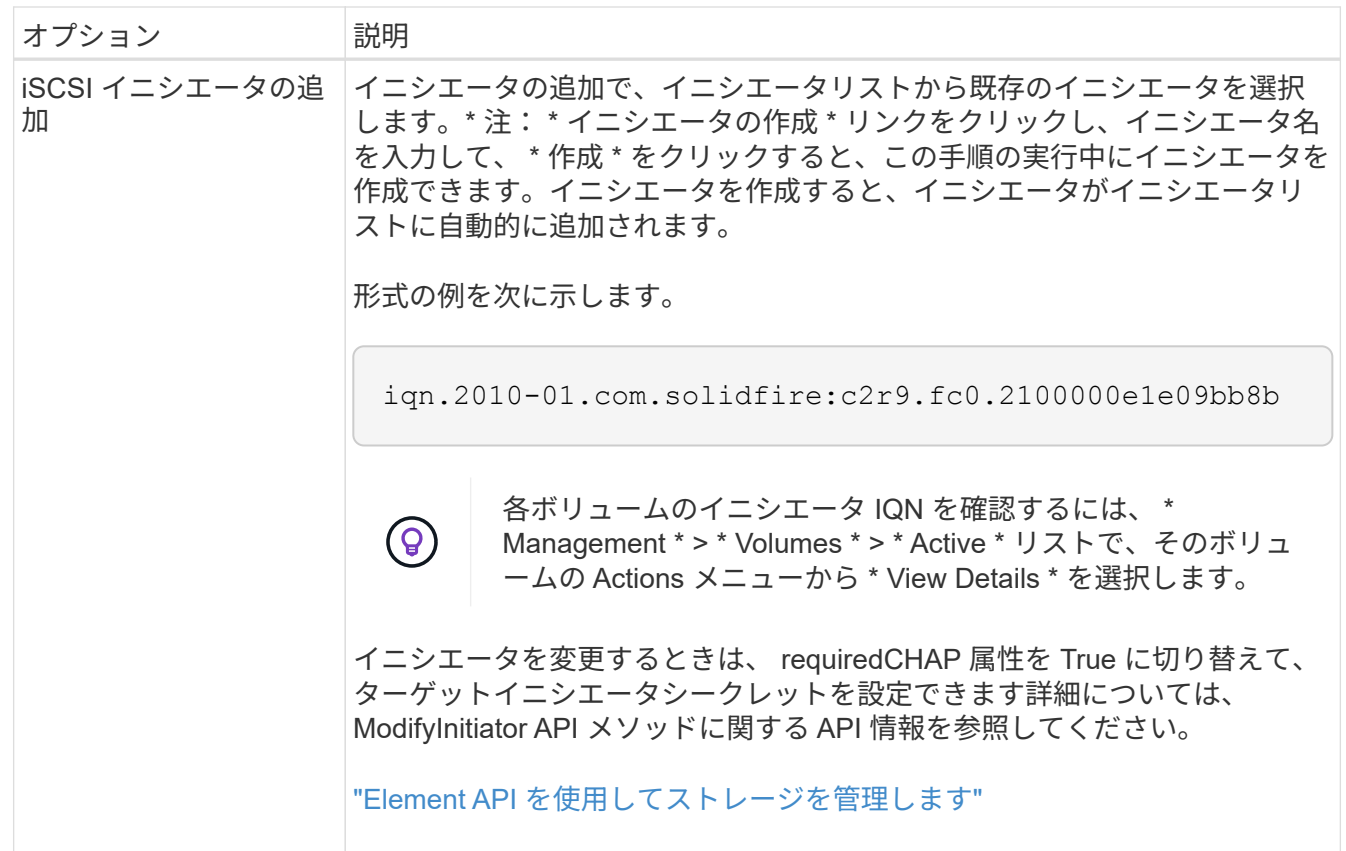

- 5. \* オプション: \* 必要に応じてイニシエータを追加します。
- 6. Add Volumes (ボリュームの追加)で、 \* Volumes (ボリューム) \* リストからボリュームを選択しま す。

ボリュームが \* Attached Volumes \* リストに表示されます。

- 7. \* オプション: \* 必要に応じてボリュームを追加します。
- 8. [ アクセスグループの作成 \*] をクリックします。

詳細については、こちらをご覧ください

[アクセスグループにボリュームを追加する](#page-5-0)

# <span id="page-4-0"></span>個々のアクセスグループの詳細を表示します

接続されているボリュームやイニシエータなど、個々のアクセスグループの詳細をグラ フ形式で表示できます。

- 1. [\* 管理 **>** アクセスグループ \*] をクリックします。
- 2. アクセスグループの [ アクション ] アイコンをクリックします。
- 3. [ \* 詳細の表示 \* ] をクリックします。

#### ボリュームアクセスグループの詳細

ボリュームアクセスグループについては、 Management (管理)タブの Access Groups (アクセスグループ )ページで確認できます。

次の情報が表示されます。

- **ID**: システムによって生成されたアクセスグループの ID 。
- \* 名前 \* :アクセスグループの作成時に指定した名前。
- \* Active Volumes \* :アクセスグループ内のアクティブボリュームの数。
- \* Compression \* :アクセスグループの圧縮による削減率。
- \* 重複排除 \* :アクセスグループの重複排除による削減率。
- \* Thin Provisioning \* :アクセスグループのシンプロビジョニングによる削減率。
- \* 全体的な削減率 \* :アクセスグループ全体の削減率。
- \* Initiators \* :アクセスグループに接続されているイニシエータの数。

# <span id="page-5-0"></span>アクセスグループにボリュームを追加する

ボリュームアクセスグループにボリュームを追加できます。各ボリュームは、複数のボ リュームアクセスグループに属することができます。各ボリュームが属するグループ は、 \* Active \* Volumes ページで確認できます。

この手順を使用して、 Fibre Channel ボリュームアクセスグループにボリュームを追加することもできます。

- 1. [\* 管理 **>** アクセスグループ \*] をクリックします。
- 2. ボリュームを追加するアクセスグループの操作アイコンをクリックします。
- 3. 「 \* 編集 \* 」ボタンをクリックします。
- 4. Add Volumes (ボリュームの追加)で、 \* Volumes (ボリューム) \* リストからボリュームを選択しま す。

ボリュームをさらに追加するには、この手順を繰り返します。

5. [ 変更の保存 \*] をクリックします。

# <span id="page-5-1"></span>アクセスグループからボリュームを削除します

アクセスグループからボリュームを削除すると、グループはそのボリュームにアクセス できなくなります。

アカウントの CHAP 設定を変更したり、アクセスグループからイニシエータやボリュームを削除したりする と、原因イニシエータがボリュームにアクセスできなくなることがあります。ボリュームへのアクセスが突然 失われないようにするには、アカウントまたはアクセスグループの変更の影響を受ける iSCSI セッションか らログアウトし、イニシエータやクラスタの設定に対する変更が完了したあとにイニシエータからボリューム に再接続できることを確認します。

- 1. [\* 管理 **>** アクセスグループ \*] をクリックします。
- 2. ボリュームを削除するアクセスグループの操作アイコンをクリックします。
- 3. [ 編集( Edit ) ] をクリックします。
- 4. [ ボリュームアクセスグループの編集 \*] ダイアログボックスの [ ボリュームの追加 ] で、 [ 添付されたボリ ューム \*] リストの矢印をクリックします。
- 5. リストから削除するボリュームを選択し、 \* x \* アイコンをクリックしてリストから削除します。

さらにボリュームを削除するには、この手順を繰り返します。

6. [ 変更の保存 \*] をクリックします。

# <span id="page-6-0"></span>イニシエータを作成します

iSCSI イニシエータまたは Fibre Channel イニシエータを作成し、オプションでエイリ アスを割り当てることができます。

API 呼び出しを使用して、イニシエータベースの CHAP 属性を割り当てることもできます。イニシエータご とに CHAP アカウント名と資格情報を追加するには 'CreateInitiator API 呼び出しを使用して 'CHAP アクセス と属性を削除および追加する必要がありますイニシエータアクセスは、「 CreateInitiators 」および「 ModyInitiators 」 API 呼び出しで 1 つ以上の virtualNetworkID を指定することで、 1 つ以上の VLAN に制限で きます。仮想ネットワークを指定しない場合、イニシエータはすべてのネットワークにアクセスできます。

詳細については、 API リファレンス情報を参照してください。["Element API](../api/index.html) [を使用してストレージを管理し](../api/index.html) [ます](../api/index.html)["](../api/index.html)

手順

- 1. [\* 管理 **>** イニシエータ \*] をクリックします。
- 2. [ イニシエータの作成 ] をクリックします。
- 3. 次の手順を実行して、 1 つまたは複数のイニシエータを作成します。

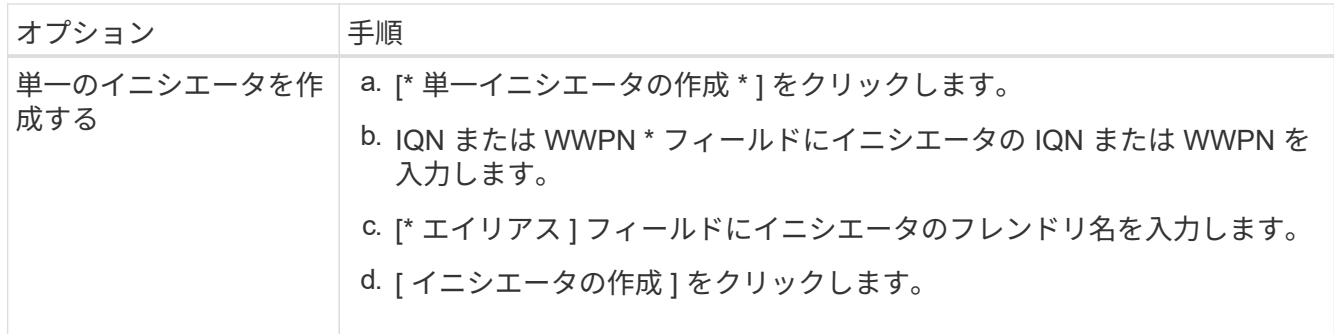

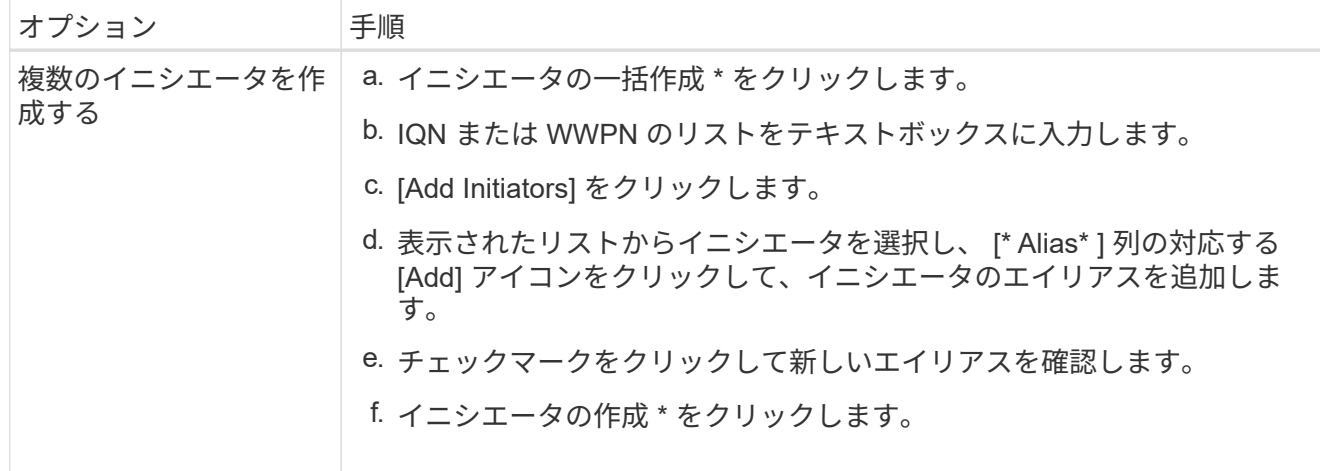

### <span id="page-7-0"></span>イニシエータを編集します

既存のイニシエータのエイリアスを変更するか、既存のエイリアスがない場合はエイリ アスを追加できます。

イニシエータごとに CHAP アカウント名と資格情報を追加するには、「 modifyInitiator 」 API 呼び出しを使 用して、 CHAP アクセスと属性を削除および追加する必要があります。

を参照してください ["Element API](https://docs.netapp.com/ja-jp/element-software/api/index.html) [を使用してストレージを管理します](https://docs.netapp.com/ja-jp/element-software/api/index.html)["](https://docs.netapp.com/ja-jp/element-software/api/index.html)。

手順

- 1. [\* 管理 **>** イニシエータ \*] をクリックします。
- 2. 編集するイニシエータの操作アイコンをクリックします。
- 3. [ 編集( Edit ) ] をクリックします。
- 4. [\* Alias\* ] フィールドに、イニシエータの新しいエイリアスを入力します。
- 5. [ 変更の保存 \*] をクリックします。

### <span id="page-7-1"></span>ボリュームアクセスグループに単一のイニシエータを追加しま す

既存のボリュームアクセスグループにイニシエータを追加できます。

ボリュームアクセスグループに追加されたイニシエータは、そのボリュームアクセスグループ内のすべてのボ リュームにアクセスできます。

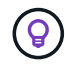

各ボリュームのイニシエータを特定するには、アクションアイコンをクリックし、アクティブ ボリュームリストからボリュームの詳細を表示 \* を選択します。

イニシエータベースの CHAP を使用する場合は、ボリュームアクセスグループ内の 1 つのイニシエータに CHAP クレデンシャルを追加することでセキュリティを強化できます。これにより、すでに存在するボリュー ムアクセスグループにこのオプションを適用できます。

手順

- 1. [\* 管理 **>** アクセスグループ \*] をクリックします。
- 2. 編集するアクセスグループの \* アクション \* アイコンをクリックします。
- 3. [ 編集( Edit ) ] をクリックします。
- 4. Fibre Channel イニシエータをボリュームアクセスグループに追加するには、次の手順を実行します。
	- a. Add Initiators (イニシエータの追加)で、 Unbound Fibre Channel Initiators (バインド解除されたフ ァイバチャネルイニシエータ \* )リストから既存のファイバチャネルイニシエータを選択
	- b. [Add FC Initiator\*] をクリックします。

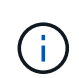

この手順でイニシエータを作成するには、| イニシエータの作成 ] リンクをクリック し、イニシエータ名を入力して、 [\* 作成 ] をクリックします。イニシエータを作成する と、イニシエータは自動的に「 \* Initiators \* 」リストに追加されます。

形式の例を次に示します。

5f:47:ac:c0:5c:74:d4:02

5. iSCSI イニシエータをボリュームアクセスグループに追加するには、イニシエータの追加で、 \* イニシエ ータ \* リストから既存のイニシエータを選択します。

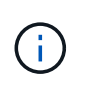

この手順でイニシエータを作成するには、 [ イニシエータの作成 ] リンクをクリックし、イ ニシエータ名を入力して、 [\* 作成 ] をクリックします。イニシエータを作成すると、イニ シエータは自動的に「 \* Initiators \* 」リストに追加されます。

イニシエータ IQN の有効な形式は、 iqn.yyyy-mm です。 y と m は数字で、続けて任意の文字列を指定し ます。使用できる文字は、数字、小文字のアルファベット、ピリオド、コロン(:)、ダッシュ( - )で す。

形式の例を次に示します。

iqn.2010-01.com.solidfire:c2r9.fc0.2100000e1e09bb8b

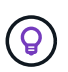

各ボリュームのイニシエータ IQN は、操作アイコンをクリックし、ボリュームの詳細を表 示 \* を選択すると、 \* Management \* > \* Volumes \* Active Volumes ページに表示されま す。

6. [ 変更の保存 \*] をクリックします。

# <span id="page-8-0"></span>ボリュームアクセスグループに複数のイニシエータを追加しま す

既存のボリュームアクセスグループに複数のイニシエータを追加すると、そのグループ 内のボリュームに CHAP 認証の有無にかかわらずアクセスできるようになります。

ボリュームアクセスグループに追加されたイニシエータは、そのボリュームアクセスグループ内のすべてのボ リュームにアクセスできます。

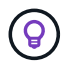

各ボリュームのイニシエータを特定するには、アクションアイコンをクリックし、アクティブ ボリュームリストにあるそのボリュームの詳細を表示 \* をクリックします。

既存のボリュームアクセスグループに複数のイニシエータを追加すると、そのグループ内のボリュームにアク セスし、グループ内の各イニシエータに一意の CHAP クレデンシャルを割り当てることができます。これに より、すでに存在するボリュームアクセスグループにこのオプションを適用できます。

イニシエータベースの CHAP 属性を割り当てるには、 API 呼び出しを使用します。イニシエータごとに CHAP アカウント名とクレデンシャルを追加するには、 ModifyInitiator API 呼び出しを使用して、 CHAP アク セスと属性を削除および追加する必要があります。

詳細については、を参照してください ["Element API](https://docs.netapp.com/ja-jp/element-software/api/index.html) [を使用してストレージを管理します](https://docs.netapp.com/ja-jp/element-software/api/index.html)["](https://docs.netapp.com/ja-jp/element-software/api/index.html)。

#### 手順

- 1. [\* 管理 **>** イニシエータ \*] をクリックします。
- 2. アクセスグループに追加するイニシエータを選択します。
- 3. [ 一括アクション \* ( \* Bulk Actions \* ) ] ボタンをクリックします。
- 4. [ \* ボリュームアクセスグループに追加 \* ] をクリックします。
- 5. Add to Volume Access Group (ボリュームアクセスグループへの追加)ダイアログボックスで、 \* Volume Access Group ( \* ボリュームアクセスグループ)リストからアクセスグループを選択します。
- 6. [ 追加( Add ) ] をクリックします。

### <span id="page-9-0"></span>アクセスグループからイニシエータを削除します

アクセスグループからイニシエータを削除すると、そのイニシエータはそのボリューム アクセスグループ内のボリュームにアクセスできなくなります。ボリュームへの通常の アカウントアクセスは引き続き可能です。

アカウントの CHAP 設定を変更したり、アクセスグループからイニシエータやボリュームを削除したりする と、原因イニシエータがボリュームにアクセスできなくなることがあります。ボリュームへのアクセスが突然 失われないようにするには、アカウントまたはアクセスグループの変更の影響を受ける iSCSI セッションか らログアウトし、イニシエータやクラスタの設定に対する変更が完了したあとにイニシエータからボリューム に再接続できることを確認します。

#### 手順

- 1. [\* 管理 **>** アクセスグループ \*] をクリックします。
- 2. 削除するアクセスグループの \* アクション \* アイコンをクリックします。
- 3. 表示されたメニューで、「 \* 編集 \* 」を選択します。
- 4. 「 \* ボリュームアクセスグループの編集 \* 」ダイアログボックスの「イニシエータの追加」で、「 \* イニ シエータ\* 」リストの矢印をクリックします。
- 5. アクセスグループから削除する各イニシエータの x アイコンを選択します。
- 6. [ 変更の保存 \*] をクリックします。

# <span id="page-10-0"></span>アクセスグループを削除する

不要になったアクセスグループを削除できます。ボリュームアクセスグループを削除す る前に、イニシエータ ID とボリューム ID をそのグループから削除する必要はありませ ん。アクセスグループを削除すると、ボリュームへのグループアクセスが切断されま す。

- 1. [\* 管理 **>** アクセスグループ \*] をクリックします。
- 2. 削除するアクセスグループの \* Actions \* アイコンをクリックします。
- 3. 表示されたメニューで、 \* 削除 \* をクリックします。
- 4. このアクセスグループに関連付けられているイニシエータも削除するには、 Delete initiators in this access group \* チェックボックスを選択します。
- 5. 操作を確定します。

### <span id="page-10-1"></span>イニシエータを削除します

不要になったイニシエータを削除できます。イニシエータを削除すると、関連付けられ ているすべてのボリュームアクセスグループから削除されます。イニシエータを使用し た接続は、接続をリセットするまでは有効なままです。

手順

1. [\* 管理 **>** イニシエータ \*] をクリックします。

2. 次の手順を実行して、 1 つまたは複数のイニシエータを削除します。

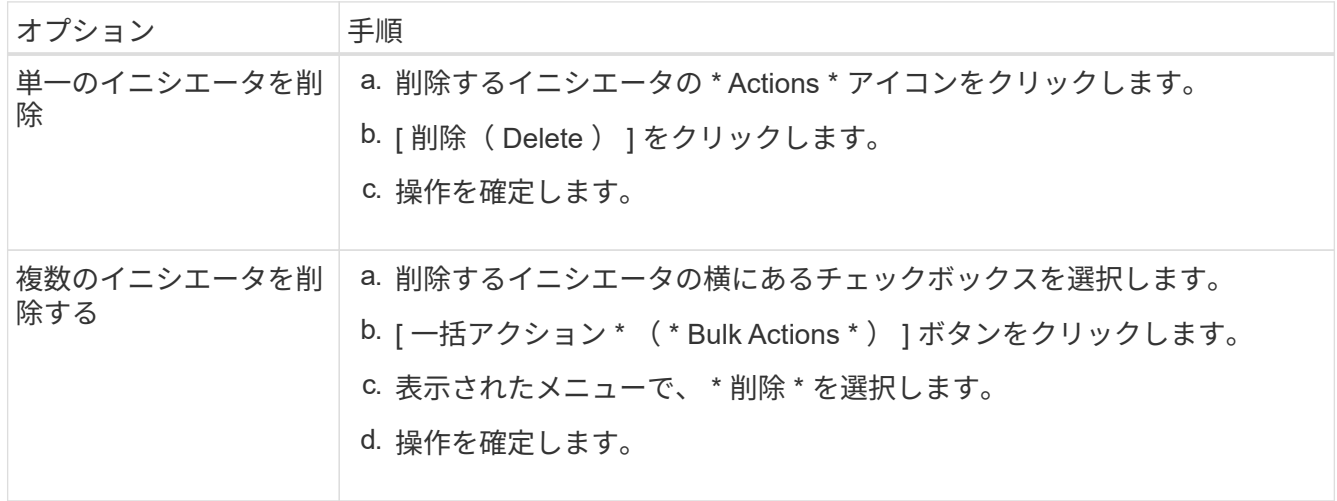

Copyright © 2024 NetApp, Inc. All Rights Reserved. Printed in the U.S.このドキュメントは著作権によって保 護されています。著作権所有者の書面による事前承諾がある場合を除き、画像媒体、電子媒体、および写真複 写、記録媒体、テープ媒体、電子検索システムへの組み込みを含む機械媒体など、いかなる形式および方法に よる複製も禁止します。

ネットアップの著作物から派生したソフトウェアは、次に示す使用許諾条項および免責条項の対象となりま す。

このソフトウェアは、ネットアップによって「現状のまま」提供されています。ネットアップは明示的な保 証、または商品性および特定目的に対する適合性の暗示的保証を含み、かつこれに限定されないいかなる暗示 的な保証も行いません。ネットアップは、代替品または代替サービスの調達、使用不能、データ損失、利益損 失、業務中断を含み、かつこれに限定されない、このソフトウェアの使用により生じたすべての直接的損害、 間接的損害、偶発的損害、特別損害、懲罰的損害、必然的損害の発生に対して、損失の発生の可能性が通知さ れていたとしても、その発生理由、根拠とする責任論、契約の有無、厳格責任、不法行為(過失またはそうで ない場合を含む)にかかわらず、一切の責任を負いません。

ネットアップは、ここに記載されているすべての製品に対する変更を随時、予告なく行う権利を保有します。 ネットアップによる明示的な書面による合意がある場合を除き、ここに記載されている製品の使用により生じ る責任および義務に対して、ネットアップは責任を負いません。この製品の使用または購入は、ネットアップ の特許権、商標権、または他の知的所有権に基づくライセンスの供与とはみなされません。

このマニュアルに記載されている製品は、1つ以上の米国特許、その他の国の特許、および出願中の特許によ って保護されている場合があります。

権利の制限について:政府による使用、複製、開示は、DFARS 252.227-7013(2014年2月)およびFAR 5252.227-19(2007年12月)のRights in Technical Data -Noncommercial Items(技術データ - 非商用品目に関 する諸権利)条項の(b)(3)項、に規定された制限が適用されます。

本書に含まれるデータは商用製品および / または商用サービス(FAR 2.101の定義に基づく)に関係し、デー タの所有権はNetApp, Inc.にあります。本契約に基づき提供されるすべてのネットアップの技術データおよび コンピュータ ソフトウェアは、商用目的であり、私費のみで開発されたものです。米国政府は本データに対 し、非独占的かつ移転およびサブライセンス不可で、全世界を対象とする取り消し不能の制限付き使用権を有 し、本データの提供の根拠となった米国政府契約に関連し、当該契約の裏付けとする場合にのみ本データを使 用できます。前述の場合を除き、NetApp, Inc.の書面による許可を事前に得ることなく、本データを使用、開 示、転載、改変するほか、上演または展示することはできません。国防総省にかかる米国政府のデータ使用権 については、DFARS 252.227-7015(b)項(2014年2月)で定められた権利のみが認められます。

#### 商標に関する情報

NetApp、NetAppのロゴ、<http://www.netapp.com/TM>に記載されているマークは、NetApp, Inc.の商標です。そ の他の会社名と製品名は、それを所有する各社の商標である場合があります。